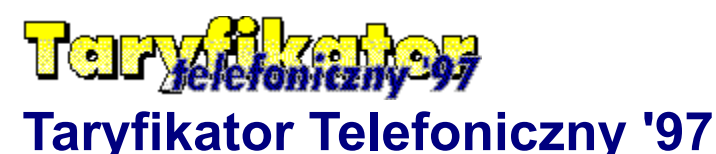

#### Instrukcja obsługi | Pierwszy krok | Warunki licencji

### *Czy wiesz, skąd bierze się Twój rachunek za telefon?*

Taryfikator Telefoniczny '97 jest następcą programów Telefon dla Windows i Telefon Pro. Razem z Notesem Teleadresowym '97 stanowi doskonały zestaw, niezbędny dla każdego posiadacza telefonu i modemu.

**Co umie?** Może taryfikować rozmowy. Wybierze numer przez modem. Zna wszystkie taryfy telekomunikacyjne. Wydrukuje rachunek za telefon. Monitoruje korzystanie z modemu i faksu. Śledzi raporty innych programów. Zawiera kalkulator taryfowy. Ma specjalny notes teleadresowy. Rozpoznaje rozmówców po numerze telefonu. Zawiera numery kierunkowe. Ma mnóstwo innych funkcji!

#### **© STUDIO JZK, 1997. Wszelkie prawa zastrzeżone.**

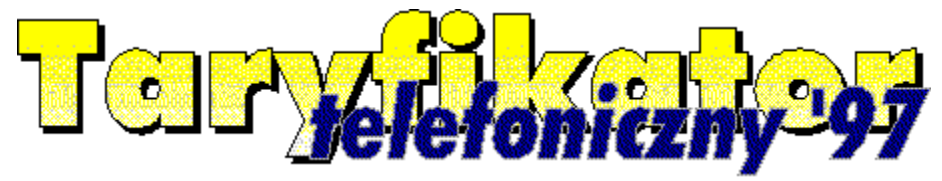

Masz swoją opinię o tym programie? Napisz do nas: **STUDIO JZK, skrytka 40, 80-900 Gdańsk 2.**

### **Autorzy**

Autorzy programu

- Jarosław Knypl,
- Robert Przewłoka,
- Sławomir Suchecki

pragną podziękować następującym osobom:

- Januszowi Gąsienicy Błyszczkowi z Zakopanego,
- Pawłowi Gadomskiemu z Elbląga,
- Krzysztofowi Górskiemu z Gdańska,
- Piotrowi Grzywaczowi z Gdańska,
- Krystianowi Kanabrodzkiemu z Olsztyna,
- Markowi A. Kowalskiemu z Gdańska,
- Krzysztofowi Kowalewskiemu z Sopotu,
- Katarzynie Krakowskiej z Elbląga,
- Bartkowi Krasowskiemu z Gdyni,
- Tadeuszowi Rutkowskiemu z Warszawy,
- użytkownikom Telefonu Pro,
- pracownikom serwisu sieci Plus GSM (2601) w Warszawie,
- pracownikom biura sieci EuroTel GSM w Popradzie (Słowacja),
- pracownikom biur informacji Telekomunikacji Polskiej SA (913) w całej Polsce,

za pomoc i informacje, bez których program nie byłby tak bogaty.

### **Producent i dystrybutor**

producent: *Studio JZK Programy Komputerowe* wydawca: *Firma Handlowo-Usługowa SLAVCEK*

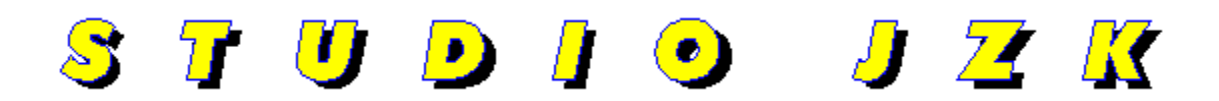

ul. Skarpowa 98, 80-145 Gdańsk --- skrytka pocztowa 40, 80-900 Gdańsk 2 telefon 0-601 610-527, 0-58 57-96-42, 0-601 610-516, faks 0-58 57-88-22 e-mail: jzk@panda.bg.univ.gda.pl, http://www.jzk.com.pl

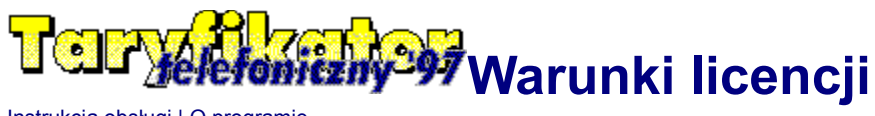

Instrukcja obsługi | O programie

#### **Postanowienia ogólne**

1. Ten program chroniony jest przepisami prawa autorskiego. Kopie są znaczone, a niezgodne z licencją używanie bądź udostępnianie programu grozi karą pozbawienia wolności bądź grzywną.

2. Można zainstalować i użytkować ten program na tylko jednym komputerze jednocześnie, chyba że licencja dołączona do niego stanowi inaczej. Można wykonać jedną kopię programu dla celów archiwalnych.

3. Nie można modyfikować żadnej części programu, chyba że instrukcja wyraźnie mówi inaczej. Wykorzystanie materiałów zawartych w programie lub instrukcji wymaga pisemnej zgody wydawcy.

4. Sprzedawca i wydawca nie odpowiada za skutki używania bądź nie używania programu, nawet jeśli został uprzedzony o takich skutkach. Nie gwarantujemy przydatności programu do konkretnie określonych zastosowań, ani jego bezwzględnej poprawności. Odpowiedzialność cywilna sprzedawcy bądź wydawcy ogranicziona jest ceną programu. Powyższe nie ogranicza bezwzględnie obowiązujących praw kupującego z tytułu rękojmi.

5. W przypadkach nie uregulowanych niniejszą licencją mają zastosowanie przepisy ustawy z dnia 4 lutego 1994 r. o prawie autorskim i prawach pokrewnych (Dziennik Ustaw nr 24, pozycja 83).

#### **Postanowienia szczegółowe**

1. Program Notes Teleadresowy '97 stanowi część pakietów Taryfikator Telefoniczny '97 i Terminarz '97 i o ile nie został zakupiony osobno, stanowi ich integralną część.

2. Dołączone do pakietu programy monitorujące (Licznik Telefoniczny, Licznik Czasu Połączenia Modemowego 3 Freeware, Licznik Czasu Połączenia 4 Shareware, Wykaz Połączeń Modemowych) są dołączone według formuły AS-IS. Sprzedawca, wydawca i dystrybutor nie biorą żadnej odpowiedzialności za ich pracę. Korzystanie z tych programów wymaga poszanowania warunków licencji, dołączonych do każdego z tych programów.

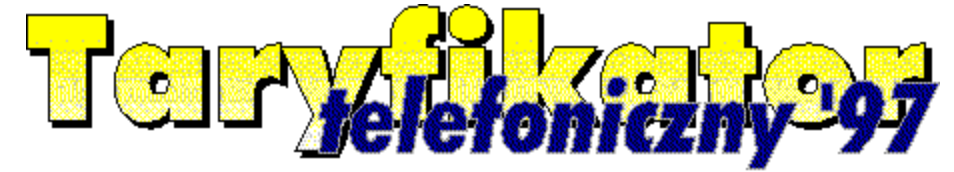

# **Główne menu programu**

Instrukcja obsługi | Pierwszy krok | Główne okno programu | Preferencje | Monitorowanie Daje dostęp do większości funkcji programu. Ikonki obok nazw odpowiadają przyciskom na górnym pasku narzędziowym w głównym oknie programu, zaś skróty w nawiasach - kombinacjom klawiszy, pozwalającym łatwo wywołać daną funkcję.

### **Menu Plik**

**<sup>83</sup> Nowa rozmowa (Ctrl+N)** Wybierz tę funkcję, aby rozpocząć taryfikację nowego połączenia. Pokaże się najpierw okno wyboru linii, a następnie okno licznika czasu i kosztu rozmowy.

**Otwórz linię** Możesz mieć dowolnie dużo linii telefonicznych (maksimum około tysiąca, o ile wytrzyma to Twój twardy dysk i pamięć RAM), a każda może być innego typu - komórkowa, stacjonarna itd. Ta funkcja pozwala Ci otworzyć okno właściwej linii, na przykład po to, aby na jej konto zarejestrować nową rozmowę bądź uruchomić funkcję monitorowania.

**Nowa linia (Shift+Ctrl+N)** Wybierz tę funkcję, aby do arsenału dostępnych Ci linii telefonicznych dodać jeszcze jedną. Pokaże się specjalny kreator nowej linii, który pomoże Ci ustalić wszystkie potrzebne parametry. Przy pierwszym uruchomieniu programu ten kreator uruchomi się automatycznie. **Zamknij** Zamyka aktywne okno linii telefonicznej, jeśli takie jest. Zamiast tej funkcji możesz także użyć powszechnego w Windows klawisza skrótu Ctrl+F4.

**Zachowaj (Shift+F12 lub Ctrl+S)** Zachowuje wszelkie dane aktywnych okien - raporty billingowe i dane o monitorowaniu. Program stworzy najpierw zapasową kopię poprzednich danych w pliku o rozszerzeniu .SAV.

窜 **Numery kierunkowe (F2)** Uruchamia nasz program Numery Kierunkowe '97, który zawiera pełną bazę krajowych i zagranicznych numerów kierunkowych.

**Notes teleadresowy (Ctrl+K)** Uruchamia Notes Teleadresowy '97, który służy jako podręczna książka telefoniczna. Możesz z niego automatycznie ściągnąć dane rozmówcy dla taryfikacji nowego połączenia, albo ręcznie wpisując raport billingowy.

**Wyjście** Wyjście z programu - tę samą operację możesz zrealizować używając standardowego klawisza skrótu Alt+F4.

### **Menu Rozmowy**

*ID* Nowa rozmowa (Ins) W odróżnieniu od funkcji Nowa rozmowa z menu Plik (Ctrl+N), ta funkcja od razu umieszcza Cię w oknie licznika słusznie zakładając, że chcesz wykonać połączenie na rachunek aktualnie otwartej linii.

**Powtórz rozmowę (Ctrl+P)** Gdy wybierzesz jakiś raport billingowy i uruchomisz tę funkcję, rozpocznie się naliczanie kosztów rozmowy z tym samym abonentem, co poprzednim razem.

**B** Rachunek (Ctrl+R) Drukuje rachunek za telefon według powszechnie przyjętych zwyczajów tak, że może naswet posłużyć jako dowód księgowy. Drukuje się nawet KWiU usług telekomunikacyjnych, który ustawisz w Opcjach.

**Raport billingowy (Ctrl+D)** Uruchamia specjalne **okienko zagregowanych raportów billingowych**, prezentujące podsumowanie raportów za dowolnie wybrany okres. Część z nich bądź wszystkie można następnie wydrukować.

**Zachowaj (Shift+F12 lub Ctrl+S)** Zachowuje wszelkie dane aktywnych okien - raporty billingowe i dane o monitorowaniu.

### **Menu Edycja**

 **Cofnij zmiany (Alt+Backspace)** Co prawda program nie jest wyposażony w typowe "Undo", to jednak możesz uchronić się przed skutkami wprowadzonych przez siebie zmian, o ile ich nie zapisałeś. Wywołanie tej funkcji spowoduje powrót programu do stanu, w jakim był w trakcie ostatniego zapisania, czyli prawdopodobnie przed jego uruchomieniem.

**Usuń (Ctrl+Del)** Usuwa zaznaczone elementy raportu billingowego. Przedtem zostaniesz jeszcze zapytany, czy na pewno chcesz to zrobić.

**Dodaj (Alt+Ins)** Pokazuje okienko dodawania nowego raportubillingowegododajraport. To unikalna funkcja - zamiast taryfikować rozmowę i czekać, aż się skończy, po prostu wpisujesz wszystkie potrzebne dane do raportu.

**K** zmień (Alt+Enter) Pokazuje okienko **edycji raportu**. Możesz poddać edycji wszystkie dane przechowywane w raporcie.

**Wyczyść raport** Dość brutalna funkcja, powodująca usunięcie wszystkich danych z raportu. Uruchom ją na przykład wtedy, gdy raport jest już zbyt duży, a Ty właśnie wyeksportowałeś wszystkie dane do archiwum w pliku DBF.

### **Menu Narzędzia**

**A Szukaj (F3)** Ta funkcja służy do odszukiwania konkretnych danych w raporcie. Możesz podać fragment numeru telefonu bądź nazwiska rozmówcy, a program to znajdzie.

**Kalkulator (F8)** Specjalny **kalkulator taryfowy** służący do przeliczania kosztów rozmów we wszystkie strony. Podajesz czas, a on oblicza koszt. Podajesz cenę, a program podaje, na ile wystarczy. Albo możesz sprawdzić, ile kosztują dwadzieścia cztery sekundy rozmowy w każdej z dostępnych taryf.

**B** Monitorowanie (Ctrl+M) Unikalna funkcja - program potrafi automatycznie monitorować kilka różnych typów plików raportów popularnych programów, w tym systemowy plik raportów Windows 95! **Monitoruj teraz! (F7)** Oprócz okresowego monitorowania automatycznego, które ustawisz w Opcjach, możesz w każdej chwili zażądać monitorowania wszystkich plików ustawionych dla danej linii. Jeśli chcesz monitorować tylko jeden z nich, uruchom Monitorowanie (Ctrl+M) i wybierz odpowiedni plik z listy.

**If Import z DBF (Ctrl+I)** Oprócz automatycznego monitorowania plików, których format jest programowi znany, możesz także wstawić do raportu dane z pliku raportów innego programu, o ile tylko plik ten jest w formacie DBF. W ten sposób możesz wstawić dane z wielu popularnych systemów, na przykład niektórych centralek telefonicznych. *Pod warunkiem jednakże, że data i czas w pliku DBF/DB podane są albo jako pola typu DateTime, albo w formie tekstu w formacie daty i czasu zgodnym z ustawieniami w Panelu Sterowania. Import nie działa z np. plikami BitWare, gdzie datę i czas zapisano w formacie wewnętrznym programu.*

**EL** Eksport do DBF (Ctrl+X) Możesz przenieść dowolnie wybraną część raportu do pliku w formacie DB lub DBF. Gdy uruchomisz tę funkcję, pokaże się specjalne okienko eksportu, w którym ustawisz wszelkie parametry eksportu.

### **Menu Ustawienia**

**Nowa linia (Shift+Ctrl+N)** Wybierz tę funkcję, aby do arsenału dostępnych Ci linii telefonicznych dodać jeszcze jedną. Pokaże się specjalny kreator nowej linii, który pomoże Ci ustalić wszystkie potrzebne parametry. Przy pierwszym uruchomieniu programu ten kreator uruchomi się automatycznie. **Linie telefoniczne (Ctrl+L)** W każdej chwili możesz dokonać edycji listy zarejestrowanych w programie linii telefonicznych. UWAGA: aby uruchomić tę funkcję, wszystkie okna linii muszą być zamknięte.

**K** Monitorowanie (Ctrl+M) Unikalna funkcja - program potrafi automatycznie monitorować kilka różnych typów plików raportów popularnych programów, w tym systemowy plik raportów Windows 95! **Taryfy (Ctrl+T)** Tu ustawisz wszystkie taryfy używane w programie. Każdą z nich możesz zmienić, dodać nowe albo usunąć, a to wszystko w jednym okienku edycji taryf.

**Kalkulator (F8)** Specjalny kalkulator taryfowy służący do przeliczania kosztów rozmów we wszystkie strony. Podajesz czas, a on oblicza koszt. Podajesz cenę, a program podaje, na ile wystarczy. Albo możesz sprawdzić, ile kosztują dwadzieścia cztery sekundy rozmowy w każdej z dostępnych taryf.

**Al** Opcie (F4) Tu możesz zmienić wszystkie mniej i bardziej ważne ustawienia programu, od Twoich danych po sposób automatycznego monitorowania plików.

### **Menu Okna**

**Obok siebie** Wybierz tę funkcję, aby otwarte okna raportów poukładać tak, by każde z nich było widoczne i zajęło taką samą część dostępnego miejsca.

**Dachówkowo** Wybierz tę funkcję, aby poukładać okna raportów tak, aby zachodziły na siebie tak, jak na tym rysunku.

**Wszystkie do ikony** Zmniejsza wszystkie okna raportów do ikony.

**Uporządkuj ikony** Wybierz tę funkcję, aby poukładać równo obok siebie ikony wszystkich otwartych okien raportów.

#### **Menu Pomoc**

**Autor!** Informacja o wydawcy i autorach programu, a także podziękowania dla współpracowników.

**Instrukcja obsługi** Podzielona na rozdziały elektroniczna instrukcja obsługi programu.

**Szukaj na temat (Shift+F1)** Szukaj pomocy na konkretny temat: wyświetli się okienko, w którym będziesz mógł wpisać szukany temat lub wybrać go z listy.

**O programie (Ctrl+F1)** Wyświetli się okienko zawierające logo oraz informacje o numerze wersji programu.

### **Główne okno programu**

Instrukcja obsługi | Pierwszy krok | Główne menu programu | Okno raportu billingowego | Preferencje | Monitorowanie Na samej górze okna znajduje się menu, w którym znajdziesz prawie wszystkie funkcje programu. Pod menu znajduje się pasek narzędzi, na którym znajdziesz kolorowe przyciski najczęściej używanych funkcji, dotyczących całego programu.

W głównej części głównego okna programu znajdą się okna otwartych linii lub ich ikony. Jeśli nie ma żadnego okna linii, program wyświetla specjalny panel zawierający logo programu. Możesz to wyłączyć w opcjach.

Każde z okien linii ma jeszcze własny pasek informacyjny oraz zestaw przycisków dotyczących tylko tego okna (w dolnej jego części).

### **Linie telefoniczne**

Instrukcja obsługi | Pierwszy krok | Główne menu programu | Kreator nowej linii | Ustawienia taryf | Preferencje | Monitorowanie

Ta funkcja daje Ci dostęp do listy wszystkich linii telefonicznych, zarejestrowanych w programie.

Jeśli którakolwiek z linii jest chroniona hasłem, musisz podać wszystkie hasła zanim uruchomisz tę funkcję. Podobnie musisz zamknąć wszystkie otwarte okna linii telefonicznych przed uruchomieniem tej funkcji.

W lewej części okna widoczna jest lista wszystkich zarejestrowanych linii telefonicznych. Może ich być mnóstwo - maksymalnie około kilku tysięcy; z reguły będziesz miał jedną, dwie, może trzy.

Po prawej stronie znajdziesz miejsce na zmianę danych zaznaczonej linii. Jeśli chcesz to zrobić, wpisz nowe dane i naciśnij przycisk ZMIEŃ. Jeśli naciśniesz przycisk DODAJ, zostanie zdefiniowana nowa linia o podanych parametrach.

Jeśli chcesz zmienić nazwę zaznaczonej linii, naciśnij przycisk NAZWA.

Aby usunąć zaznaczoną linię, naciśnij przycisk USUŃ.

Aby dodać nową linię, możesz też użyć specjalnego kreatora. Jeśli chcesz dowiedzieć się, jakie mają znaczenie poszczególne opcje każdej linii, zerknij do opisu kreatora.

### **Kreator nowej linii**

Instrukcja obsługi | Pierwszy krok | Główne menu programu | Linie telefoniczne | Preferencje | Monitorowanie

Ten kreator pomoże Ci zdefiniować nową linię telefoniczną.

Możesz mieć dowolnie dużo linii telefonicznych. Jeśli chcesz, w programie możesz umieścić swoją domową linię telefoniczną TP SA, służbową komórkę Plus GSM i Centertela małżonki. Albo dowolne inne.

Każda linia posiada własne taryfy i własny rejestr połączeń z billingiem. Możesz również dla każdej z linii zdefiniować zestaw plików, które mają być monitorowane.

#### **Krok 1. Wybierz typ linii**

**Typ linii.** Możesz wybrać jeden z siedmiu typów linii: TP SA, Era GSM, Plus GSM, Centertel, Komertel, Radiotelefon 160 MHz lub inne.

**Komórkowa.** Program automatycznie rozpozna, czy jest to linia komórkowa (od tego zależy część opcji).

Dwa ostatnie typy ("radiotelefon 160 MHz" i "inne") nie mają zdefiniowanych własnych taryf. Korzystając z tych typów możesz obsłużyć posiadane przez siebie dodatkowe linie, na przykład internetowe połączenie roamingowe Net2Phone czy usługę VisaPhone.

#### **Krok 2. Podstawowe dane**

**Nazwa linii.** Musisz podać nazwę linii. Może być dowolna, byleby była różna od nazw pozostałych linii zarejestrowanych w programie.

**Numer telefonu.** Wpisz swój numer telefonu tak, jakbyś sam dzwonił do siebie: jeśli dzwonisz zawsze z kierunkowym, wpisz numer z kierunkowym (na przykład my byśmy wpisali "0-601 610 527").

**Numer kierunkowy.** Wpisz także swój własny numer kierunkowy. Możesz wybrać numer z listy najważniejszych krajowych numerów kierunkowych.

Twój numer kierunkowy może być automatycznie ignorowany przy ustalaniu połączeń (to zależy od opcji "zawsze z kierunkowym"), a przede wszystkim pomoże właściwie taryfikować połączenia.

#### **Krok 3. Jak dzwonisz z tej linii?**

**Wszystkie z kierunkowym.** Dzwoniąc z linii komórkowej czy komertela, z reguły wybierasz zawsze numer kierunkowy, nawet jeśli dzwonisz w obrębie jednego miasta. Dzwoniąc z stacjonarnej linii TP SA w obrębie miasta nie wybierasz kierunkowego.

**Wybieranie przez modem.** Jeśli ustawiłeś parametry modemu w opcjach, możesz wybierać numery za jego pośrednictwem w oknie licznika. Pamiętaj jednak, że modem możesz podłączyć tylko do jednej linii telefonicznej. Tu ustawisz, czy wybierać numery przez modem z tej właśnie linii, a jeżeli tak, to czy tonowo, czy impulsowo.

### **Krok 4. Jak wybierać taryfę?**

**Automatycznie vs. ręcznie.** Program posiada unikalną funkcję doboru taryfy na podstawie daty, pory dnia i wybieranego numeru, dokładnie tak jak urządzenia taryfikujące w firmach telekomunikacyjnych. Z reguły program proponuje automatyczny wybór taryfy i możesz z tego skorzystać.

Czasami tylko (na przykład jeśli jesteś w zasięgu "taryfy malejącej" Centertela bądź korzystasz z telefonu w sposób niestandardowy) możesz chcieć, aby program nie dobierał taryfy automatycznie. Wtedy przy każdym uruchomieniu licznika będziesz musiał wybrać taryfę ręcznie.

**Okres karencji.** Niektóre sieci dają Ci gratisowe kilka sekund połączenia. Jeśli jesteś absolutnie pewien, że Twoja sieć ma taki okres karencji, wpisz tu liczbę darmowych sekund.

### **Krok 5. Hasło**

Ustawienie hasła dostępu do danej linii niesamowicie komplikuje życie. Ustaw hasło dostępu wyłącznie wtedy, gdy z Twojego komputera korzysta kilka osób, a Ty masz coś do ukrycia.

Jeśli zapomnisz hasła, nie tylko nie będziesz miał dostępu do danych linii zabezpieczonej hasłem, ale również nie będziesz mógł uruchomić funkcji ustawiania parametrów linii. Uważaj!

#### **Krok 6. Autostart**

Możesz ustawić, aby program zawsze na starcie otwierał okno tej właśnie linii. To ustawienie będziesz mógł później zmienić w opcjach.

Możesz cofnąć i sprawdzić ustawienia (przycisk WRÓĆ). Jeśli wszystko jest OK, wybierz przycisk UTWÓRZ NOWĄ LINIĘ. Nie zapomnij zapisać danych!

# **Okno raportu billingowego**

Instrukcja obsługi | Główne menu programu | Główne okno programu | Rachunek telefoniczny | Drukowanie raportu | Eksport raportu | Edycja raportu | Dodawanie raportu | Preferencje

W tym oknie masz dostępne wszystkie połączenia, zarejestrowane na koncie tej linii. Na górnej liście znajdziesz wszystkie dni, których dotyczą zarejestrowane raporty.

Gdy wybierzesz któryś z tych dni, poniżej pokażą się wszystkie zarejestrowane tego dnia połączenia. W dolnym rzędzie wyświetlone zostanie podsumowanie.

### **Rachunek telefoniczny**

Instrukcja obsługi | Główne menu programu | Okno raportu billingowego | Drukowanie raportu | Eksport raportu

Możesz bardzo łatwo spreparować rachunek telefoniczny. Przy odpowiednim ustawieniu opcji może nawet posłużyć jako dowód księgowy - skonsultuj się ze swoją księgową.

Musisz wpisać wszelkie dane odbiorcy rachunku. Jeśli i Ty, i odbiorca jesteście płatnikami VAT, możesz wystawić fakturę VAT. Rachunek uproszczony możesz wystawić zawsze.

Możesz wybrać dowolny numer rachunku; program standardowo proponuje numer o jeden większy od poprzedniego. Rachunek może być wydrukowany w jednym egzemplarzu albo w dwóch (oryginał plus kopia).

Jeśli zaznaczysz opcję "z billingiem", rachunek zawierać będzie szczegółowe dane o połączeniu. Jeśli nie, rachunek zawierać będzie tylko cenę każdego z połączeń.

Wpisane dane zostaną zapamiętane i pokażą się automatycznie, gdy znów uruchomisz funkcję wystawiania rachunku. Twoje dane ustawisz w opcjach.

Możesz wybrać dowolny okres, za który chcesz wystawić rachunek. Standardowo program proponuje ostatni miesiąc. Gdy zmienisz okres, program automatycznie zaktualizuje listę poniżej.

Zwróć uwagę, że możesz dokonać ręcznej edycji dowolnego elementu na liście. Zaznacz interesującą Cię pozycję, naciśnij F2, zmień co trzeba i naciśnij ENTER.

Możesz także wybrać dowolną czcionkę do tekstu. Wraz z doświadczeniem będziesz wiedział, jaka czcionka wygląda najlepiej i jakiej wielkości musisz użyć, aby tekst się mieścił na wydruku i był wystarczająco czytelny. Na początek wybierz jakąś czcionkę o rozmiarze 10 lub 12 punktów.

Gdy naciśniesz przycisk DRUKUJ, rachunek wyląduje na drukarce.

### **Drukowanie raportu**

Instrukcja obsługi | Główne menu programu | Okno raportu billingowego | Rachunek telefoniczny | Eksport raportu

W podobny sposób jak rachunek, możesz spreparować drukowany raport połączeń za dowolnie określony okres. Standardowo jest to ostatni miesiąc.

Raport zawierać będzie wszystkie znajdujące się w pamięci dane: numer telefonu i nazwisko rozmówcy, użytą taryfę, datę i godzinę połączenia, czas trwania, ilość impulsów taryfikacyjnych oraz koszt z uwzględnieniem VAT.

Możesz dokonać ręcznej edycji dowolnego elementu na liście. Zaznacz interesującą Cię pozycję, naciśnij F2, zmień co trzeba i naciśnij ENTER.

Całość bądź tylko zaznaczoną część raportu możesz wydrukować na drukarce. W tym celu naciśnij przycisk DRUKUJ.

### **Eksport raportu**

Instrukcja obsługi | Główne menu programu | Okno raportu billingowego | Rachunek telefoniczny | Drukowanie raportu | Monitorowanie | Nowe monitorowanie | Zmiana monitorowania

W podobny sposób jak drukujesz raport, możesz stworzyć plik DBF zawierający historię połączeń za dowolnie określony okres. Standardowo jest to ostatni miesiąc.

Plik zawierać będzie wszystkie znajdujące się w pamięci dane: numer telefonu i nazwisko rozmówcy, użytą taryfę, datę i godzinę połączenia, czas trwania, ilość impulsów taryfikacyjnych oraz koszt z uwzględnieniem VAT.

Możesz dokonać ręcznej edycji dowolnego elementu na liście. Zaznacz interesującą Cię pozycję, naciśnij F2, zmień co trzeba i naciśnij ENTER.

Gdy naciśniesz przycisk EKSPORT i podasz docelową nazwę pliku, raport zostanie wyeksportowany.

Masz do wyboru dwa typy plików: DBase (\*.dbf) lub Borland Paradox (\*.db). Aby uzyskać plik w pożądanym formacie, nadaj mu odpowiednie rozszerzenie. Jeśli nie podasz rozszerzenia, plik będzie miał format DBF.

UWAGA: ta funkcja wymaga BDE.

### **Edycja raportu**

Instrukcja obsługi | Główne menu programu | Okno raportu billingowego | Eksport raportu | Dodawanie raportu | Nowa rozmowa | Licznik taryfowy

Każdy element raportu możesz zmienić. Okienko, które się pojawia, zawiera wszystkie dane zapisane w raporcie.

Możesz wybrać dowolną z taryf dla danego typu linii, nie tylko spośród tych aktualnie obowiązujących.

Możesz wybrać dowolnego rozmówcę. Jeśli chcesz wybrać rozmówcę z jednego z wcześniej dokonywanych połączeń,. wybierz go z listy. Jeśli chcesz wybrać rozmówcę z Notesu, naciśnij przycisk po prawej stronie okna.

Gdy odpowiadają Ci wpisane dane, wciśnij OK.

Program przelicza tylko stawkę VAT i kwotę brutto tak, aby suma netto+vat dawała kwotę brutto. Nie ingeruje natomiast w cenę impulsu. Jeśli chcesz spreparować raport na bazie rzeczywistych kosztów połączenia, uruchom licznik (Ins).

### **Nowy raport**

Instrukcja obsługi | Główne menu programu | Okno raportu billingowego | Edycja raportu | Nowa rozmowa | Licznik taryfowy | Kalkulator taryfowy

Możesz ręcznie wpisać nowy element raportu. Okienko, które się pojawia, pozwoli Ci podać wszelkie niezbędne dane.

Możesz wybrać dowolną z taryf dla danego typu linii, nie tylko spośród tych aktualnie obowiązujących.

Możesz wybrać dowolnego rozmówcę. Jeśli chcesz wybrać rozmówcę z jednego z wcześniej dokonywanych połączeń,. wybierz go z listy. Jeśli chcesz wybrać rozmówcę z Notesu, naciśnij przycisk po prawej stronie okna.

Gdy odpowiadają Ci wpisane dane, wciśnij OK.

Program przelicza tylko stawkę VAT i kwotę brutto tak, aby suma netto+vat dawała kwotę brutto. Nie ingeruje natomiast w cenę impulsu. Jeśli chcesz spreparować raport na bazie rzeczywistych kosztów połączenia, uruchom licznik (Ins).

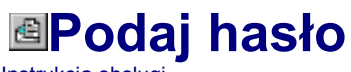

Instrukcja obsługi

Każda linia może być chroniona hasłem przed dostępem osób niepowołanych. Bez podania hasła nie zrobisz z nią dokładnie nic...

Jeśli zapomniałeś hasła, a baza zawiera wyjątkowo cenne dla Ciebie dane, prześlij na nasz adres pliki LINIE.DAT i LINIE.SAV - być może uda się nam odszyfrować te dane.

# **Wybór rozmówcy**

Instrukcja obsługi | Edycja raportu | Dodawanie raportu | Nowa rozmowa |

Oprócz dostępnej listy poprzednich rozmówców i ich numerów telefonów, możesz wybrać rozmówcę z aktywnej bazy programu Notes Teleadresowy '97.

Aktywna baza to ta, którą ustawiłeś jako domyślną w opcjach Notesu. Jeśli nie ustawiłeś takiej bazy, aktywną bazą będzie ostatnio przez Ciebie otwierana. Jeśli jeszcze nie używałeś Notesu, ta funkcja nie będzie działać poprawnie.

Gdy uruchomisz tę funkcję, pokaże się okienko z listą dostępnych rozmówców. Możesz wybrać dowolnego z nich bądź wpisać nowego w dolnej części okienka.

Przy każdej pozycji na liście pokaże się pliktogram obrazujący, czy chodzi o telefon, faks czy numer komórkowy.

A propos, te same dane znajdziesz w katalogu Notesu, w pliku o takiej samej nazwie jak aktywna baza, ale z rozszerzeniem "kkk", jak "k-k-książka telefoniczna"...

### **Nowa rozmowa**

Instrukcja obsługi | Główne menu programu | Okno raportu billingowego | Dodawanie raportu | Wybór rozmówcy | Licznik taryfowy |

Wybierz linię, na której konto chcesz zarejestrować rozmowę. Możesz wybrać dowolną z linii, niezależnie od tego, czy jej okno jest już otwarte.

Pamiętaj, że otwarcie okna linii zabezpieczonej hasłem wymagać będzie podania hasła. Bez podania hasła nie zrobisz z nią dokładnie nic...

### **Licznik**

Instrukcja obsługi | Główne menu programu | Dodawanie raportu | Nowa rozmowa | Kalkulator taryfowy | Ustawienia taryf | **Preferencie** 

Wpisz numer telefonu i nazwę rozmówcy. Możesz wybrać jego dane z listy poprzednich połączeń. Możesz ściągnąć jego dane z Notesu.

Wpisz numer telefonu tak, jak dzwonisz z tej linii. Jeśli zawsze dzwonisz z kierunkowym, podaj kierunkowy.

Poniżej pokazują się informacje o linii, z której dzwonisz, i jej logo. W miarę, jak będziesz wpisywał w górnej części okna kolejne cyfry numeru telefonu, wybierana będzie coraz lepiej pasująca taryfa. Możesz sam ją wybrać z listy, o ile ustawiłeś w opcjach linii wybieranie taryfy na "ręczne".

W przypadku linii komórkowych program przy połączeniach międzynarodowych liczy koszt rozmowy podwójnie, tzn. do taryfy sieci komórkowej dolicza opłatę za połączenie międzynarodowe poprzez sieć TP SA. Dokładnie tak, jak naliczają koszt połączeń wszystkie sieci komórkowe.

O ile w opcjach linii uaktywniłeś wybieranie numerów przez modem, widoczny będzie przycisk DZWOŃ. Naciśnij go, aby modem wybrał żądany numer.

W głośniczku modemu słychać będzie kolejne etapy łączenia. Gdy usłyszysz w słuchawce zgłoszenie wywoływanego abonenta, podnieś słuchawkę telefonu i naciśnij przycisk WŁĄCZ LICZNIK. Jeśli chcesz zrezygnować z połączenia, naciśnij ROZŁĄCZ.

**Jeśli nie możesz uzyskać połączenia**, zmień niektóre z ustawień modemu w oknie Opcji (F4). Spróbuj zwłaszcza opcji "bezpieczna inicjalizacja".

Po prawej stronie pokazywać się będzie naliczony koszt rozmowy ze wszystkimi szczegółami.

Naciśnij WSTAW, aby naliczoną rozmowę umieścić w raporcie.

# **Kalkulator taryfowy**

Instrukcja obsługi | Główne menu programu | Licznik taryfowy | Ustawienia taryf | Preferencje

To wszechstronne narzędzie pozwala Ci dokonywać przeliczeń we wszystkie strony, dla dowolnej z ustawionych w programie taryf. Możesz wybrać dowolny typ linii, dla linii Era GSM i Plus GSM także plan taryfowy, a następnie jedną z taryf.

Gdy wpiszesz na przykład nowy czas, program obliczy koszt takiej rozmowy. Gdy podasz ilość jednostek taryfowych, program obliczy na ile starczą i ile będą kosztowały. Gdy podasz cenę rozmowy, program poda jak długa będzie rozmowa za te pieniądze.

# **Ustawienia taryf**

Instrukcja obsługi | Główne menu programu | Licznik taryfowy | Kalkulator taryfowy | Przenoszenie /kopiowanie taryf | Drukowanie taryf | Preferencje

Program fabrycznie jest wyposażany w taryfy telekomunikacyjne aktualnie obowiązujące. Może się jednak okazać, że jakaś taryfa została pominięta, bądź w międzyczasie taryfy uległy zmianie. Uruchom wtedy tę funkcję.

Lista w górnej części zawiera wszystkie taryfy zarejestrowane dla danego typu linii, którego nazwę widać na zakładce poniżej. Możesz zmieniać położenie każdej z taryf na liście za pomocą przycisków i

 $\blacktriangle$ 

Co prawda taryfikacja odbywa się na bazie prefiksów (o nich dalej), pory dnia i daty, to jednak poprzestaje na wybraniu pierwszej pasującej taryfy. W takim przypadku zmiana kolejności taryf może się przydać.

Możesz przenosić i kopiować taryfy między typami linii za pomocą przycisków SKOPIUJ i PRZENIEŚ. Ponieważ taryfy radiotelefoniczne i komertel w zakresie rozmów m/m bazują na podstawowych taryfach TP SA, wystarczy wpisać te taryfy na liście TP SA, a potem je skopiować w odpowiednie miejsca.

**Opis taryfy.** Dla każdej z taryf określasz jej nazwę (musi być unikalna!), a dla linii Era GSM i Plus GSM także plan taryfowy, w którym obowiązuje. Następnie podajesz cenę pojedynczego impulsu, stawkę VAT (z reguły 7%) i częstotliwość naliczania impulsu. Podajesz także miminalną naliczaną ilość impulsów.

Plus GSM podaje cenę za minutę rozmowy, ale taryfikuje każde pół. Zatem w programie wpisaliśmy połówki cen i częstotliwość naliczania 30s.

Era GSM z kolei taryfikuje pierwszą minutę w całości, a potem co pół. Zatem wpisaliśmy jak poprzednio połówki cen i częstotliwość 30s, ale dodatkowo minimalną liczbę impulsów równą 2.

Dla każdej taryfy podajesz również okres obowiązywania w poszczególnych dniach tygodnia - od poniedziałku do piątku, w soboty, w niedziele i święta.

Program pamięta wszystkie stałe święta (np. Nowy Rok) oraz ma zapisane święta ruchome na rok 1997 i 1998. Zatem z właściwą taryfikacją nie powinno być problemu.

Prosimy zwrócić uwagę, że komórkowe taryfy "wieczorno-weekendowe" zostały podzielone na dwa zakresy - osobo wieczór, osobno weekend. Bez tego podziału program nie byłby w stanie prawidłowo rozpoznać czasu taryfikacji w niektórych dniach.

**Numery.** Unikalna funkcja taryfikacji polega na tym, że program automatycznie rozpoznaje właściwą taryfę na bazie wybieranego numeru telefonu. Dlatego należy podać dokładny wykaz pasujących prefiksów.

Dołożyliśmy starań, aby wszystkie dane były sensownie podane. W większości przypadków nie będzie potrzeby kiedykolwiek zmieniać prefiksów. Są tylko dwa wyjątki:

1. Telekomunikacja Polska SA utrzymuje niższą taryfę (tzw. II strefa) w przypadku połączeń międzymiastowych, gdy odległość między centralami wynosi do 100 km. Dla Gdańska są to numery kierunkowe 055, 058, 059 i 069. Dowiedz się w swoim lokalnym Zakładzie Telekomunikacji TP SA jakie są to numery, i odpowiednio zmień taryfy.

2. Plus GSM wprowadził specjalną obniżoną taryfę dla połączeń ze skrytką poczty głosowej (2222, 0601222222 i 060190xxxxxx) oraz między numerami na tym samym koncie abonenckim. Numery poczty głosowej są już wpisane; musisz sam dopisać wszystkie numery z Twojego konta abonenckiego. W naszym przypadku chodzi w cztery numery komórkowe STUDIO JZK, w tym 0601610516 i 0601610527.

*Dla własnej wygody wpisaliśmy wszędzie dane nam odpowiadające. Pamiętaj, aby je zmienić!* Listę zaprogramowanych taryf możesz wydrukować na drukarce.

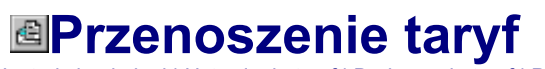

Instrukcja obsługi | Ustawienia taryf | Drukowanie taryf | Preferencje

Zaznaczone taryfy możesz swobodnie przenosić między różnymi typami linii. Kopiując taryfy tworzysz ich duplikaty - dzięki temu w przypadku podobnych taryf (np. TP SA i komertel) zaoszczędzisz sobie pracy.

# **Drukowanie taryf**

Instrukcja obsługi | Kalkulator taryfowy | Ustawienia taryf | Przenoszenie /kopiowanie taryf | Preferencje

Dowolnie wybrany zakres taryf możesz wydrukować na drukarce. To da Ci możliwość dokładnego przejrzenia wszystkich zapisanych taryf.

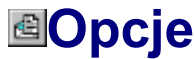

Instrukcja obsługi | Pierwszy krok | Główne menu programu | Linie telefoniczne | Kreator nowej linii | Ustawienia taryf | **Monitorowanie** 

W tym oknie ustawisz podstawowe parametry pracy programu. Niektóre parametry mogą być inne dla każdej z linii telefonicznych i te ustawisz w oknie edycji linii.

### **Taryfikacja**

**Rozpoznawanie kierunku.** Gdy podczas taryfikacji rozmowy lub dodawania nowego raportu podasz sam numer telefonu, program spróbuje odszukać, do kogo on należy. Najpierw poprzed DDE sprawdzi to w *Notesie Teleadresowym*, a gdy to się nie uda, spróbuje chociaż podać orientacyjną lokalizację przy użyciu *Numerów Kierunkowych*.

Jeśli ustawisz rozpoznawanie na "szybkie", program załaduje *Numery Kierunkowe* do pamięci już na starcie, i pozostaną one w pamięci aż do końca pracy programu. Wydłuży to nieco ładowanie programu i zwiększy zapotrzebowanie na pamięć, ale przyspieszy znacznie późniejszą pracę z programem. Jeśli masz szybki dysk twardy i dużo pamięci, ustaw tę opcję.

Jeśli ustawisz rozpoznawanie na "wolne", *Numery Kierunkowe* będą ładowane do pamięci wyłącznie w razie potrzeby. Skróci to czas uruchamiania programu i zmniejszy zapotrzebowanie na pamięć, wydłużając czas samego szukania.

**Raporty.** Wraz z danymi kaźdej z linii przechowywane są także wszystkie raporty. Jeśli będzie ich dużo, praca z programem stanie się wolniejsza, a dane będą zajmowały masę miejsca na dysku. Ustaw zatem jakąś rozsądną granicę pojemności raportu.

Ta granica dotyczy osobno ilości dni i ilości raportów w każdym z dniu. Z reguły optymalna jest liczba 366 dni (cały rok) i 50 raportów dziennie. Gdy raporty zbytnio się rozrosną, ustaw liczbę na mniejszą. Najstarsze raporty będą wtedy automatycznie kasowane.

### **Monitorowanie**

**Monitorowanie plików.** W każdej chwili możesz zażądać monitorowania dowolnego z ustawionych plików raportów innych programów. Możesz jednak ustawić, aby program dokonywał tego automatycznie dla każdej z linii w momencie otwierania jej okna.

Jeśli często dokonujesz połączeń, Taryfikator pracuje w tle i chcesz, aby był na bieżąco, ustaw jakiś interwał czasowy, np. 10 minut. Dzięki temu program będzie regularnie sprawdzał, czy zmianie uległy pliki zewnętrznych raportów, i jeśli tak, zaktualizuje automatycznie swoje dane.

**Informowanie.** Zdecyduj, które informacje o monitorowaniu są dla Ciebie istotne.

Jeśli nie korzystasz z opcji automatycznego kasowania pliku w ustawieniach monitorowania, zainteresuje Cię pewnie sytuacja, gdy nie uda się otworzyć pliku raportu. Ustaw wtedy pierwszą opcję informowania.

Jeśli nie korzystasz z opcji automatycznego monitorowania co pewien czas, zainteresuje Cię pewnie sytuacja, gdy ręcznie wywołane monitorowanie nie przyniesie żadnych nowych danych. Ustaw drugą opcję informowania.

Jeśli nowe dane zdarzają się w Twoich monitorowanych plikach raczej rzadko i każda taka sytuacja jest dla Ciebie ważna, ustaw trzecią opcję informowania. Program pokaże komunikat za każdym razem, gdy wykryje jakieś nowe raporty.

### **Modem**

UWAGA: Opcje modemu dotyczą wyłącznie tych linii, dla których ustawiono wybieranie numerów.

**Port modemu.** Jeśli chcesz móc automatycznie wybierać numer telefonu przez modem, wpisz tu jego port.

**Opcje połączeń.** Zależnie od parametrów linii telefonicznej, do której podłączony jest modem, możesz

wybrać różne kombinacje opcji łączenia. Przy dobrej jakości linii zaznacz wszystkie opcje.

**Dźwięk modemu.** Ustaw tu relatywną siłę dźwięku głośniczka modemu. Aby móc korzystać z funkcji wybierania numerów przez modem, musisz słyszeć dźwięki linii telefonicznej. Niektóre modemy mają tak ciche głośniczki, że i tak nic nie będziesz słyszeć...

**Zaawansowane.** Niektóre modemy wymagają ustawienia specjalnych opcji przed wybraniem numeru. Wpisz tutaj te opcje; znajdziesz je w instrukcji modemu.

Niektóre modemy wymagają specjalnej inicjalizacji. Na przykład dla pewności możesz wpisać "&FS0=0" aby modem powrócił do ustawień standardowych i sam nie odbierał połączeń.

**Bezpieczna inicjalizacja** rozwiązuje większość problemów z modemem w systemie Windows 95 i Windows NT. Użyj tego ustawienia, aby usunąć te problemy. Niestety, program blokować będzie port modemu przez cały czas otwarcia okna licznika.

**Informuj o wszystkich błędach.** Włącz tę opcję, aby dokładnie monitorować zachowanie modemu w przypadku jakichkolwiek problemów.

**Znaki dozwolone w numerze telefonu.** Do modemu zostaną wysłane tylko znaki znajdujące się na tej liście, standardowo jest to "0123456789#\*,wW!pPtT". Możesz usunąć z tej listy na przykład "wW," jeśli nie chcesz, aby program kiedykolwiek czekał na sygnał centrali po zerze. Wtedy ustawienie "czekaj na sygnał po zerze" nie będzie miało nigdy skutku.

**Maksymalny czas oczekiwania.** W środowisku Windows 95/NT może czasami się zdarzyć, że odpowiedź modemu przyjdzie po dłuższym okresie czasu. Zwiększ to ustawienie, jeśli program alarmuje komunikatami "brak odpowiedzi modemu" lub podobnymi.

### **Ergonomia**

**Dźwięki.** Możesz zażyczyć sobie, aby program odegrał wybrany przez Ciebie dźwięk w odpowiednim momencie taryfikacji: na starcie, na zakończenie i po każdej minucie rozmowy.

Możesz wpisać gotową ścieżkę do pliku WAV, przeciągnąć go z Explorera lub Menedżera Plików, albo wybrać jeden z predefiniowanych brzęczków. Odtwarzanie plików WAV wymaga karty dźwiękowej albo specjalnego sterownika głośniczka; odtwarzanie brzęczków odbywa się na głośniczku obecnym w każdym komputerze.

Aby przetestować wybrany dźwięk, kliknij dwukrotnie we właściwym miejscu okna.

**Na starcie.** Jeśli masz tylko jedną linię telefoniczną bądź z którejś z posiadanych korzystasz szczególnie często, umieść tu jej nazwę. Dzięki temu przy kaźdym uruchomieniu programu automatycznie pokaże się jej okno. Możesz także zażądać, aby było ono maksymalnie powiększone.

Gdy uruchomisz program po raz pierwszy i zarejestrujesz nową linię telefoniczną, program sam zaproponuje Ci umieszczenie tej linii jako automatycznie otwieranej. Skorzystaj z tej propozycji.

#### **Twoje dane**

**Dane personalne.** Funkcja drukowania rachunku za telefon będzie działać właściwie dopiero, gdy wpiszesz wszelkie dane potrzebne do jego wystawienia. Wpisz swoje dane teleadresowe, aby program mógł je umieścić na wydruku.

**Dane finansowe.** Tu wpisz dane, które wymagane są dla poprawnego wystawienia rachunku za telefon. Potrzebny będzie Twój nuner konta itp.

Te dane są zapisywane w miejscu wspólnym dla wszystkich naszych programów, zatem tu wprowadzone dane pokażą się chociażby w oknach "O programie" innych aplikacji STUDIO JZK.

Jeśli zechcesz kiedyś skorzystać z naszego interaktywnego katalogu, podane przez Ciebie dane od razu pojawią się na formularzu zamówienia.

**Inne**

**Rachunki.** Ponieważ usługi telekomunikacyjne obciążone są stawką VAT niższą od zwykłej (7% zamiast 22%), musisz podać podstawę obciążenia tych usług niższą stawką, aby rachunek za telefon był poprawny. W chwili pisania tego tekstu KWiU usług telekomunikacyjnych ma indeks 64.2.

**Numery.** Aby funkcje taryfikacji działały poprawnie, dla każdej z linii ustalasz między innymi sposób wybierania numeru: czy z kierunkowym i czy z zerem. Wpisz w to okienko numer właściwy dla Twojej linii stacjonarnej - to ułatwi Ci późniejszą edycję danych linii.

Wpisz tylko właściwe numery, bez zer poprzedzających, myślników czy odstępów. Dla Polski wpisz kod kraju '48', dla Gdańska wpisz kierunkowy '58', dla Warszawy '22'.

**Identyfikacja rozmówcy.** Identyfikacja działa w powiązaniu z Notesem. Może się odbywać dwojako: albo poprzez pośredni plik tekstowy (specjalnego formatu KKK, jak "k-k-książka telefoniczna") zapisany wcześniej, albo z pośrednictwem kanału DDE.

Ponieważ DDE jest kapryśne i nie zawsze działa, stanowczo zalecamy interfejs KKK. Ustaw w opcjach Notesu "twórz plik KKK automatycznie", a w opcjach Taryfikatora "używaj pliku KKK". Wtedy identyfikacja będzie przebiegać szybko i sprawnie.

*Identyfikacja odbywać się będzie na podstawie bazy ustawionej w Notesie jako domyślna. Jeśli nie ma takiej bazy, brana będzie pod uwagę baza ostatnio otwierana.*

#### **Historia**

Program zapamiętuje ostatnio wywoływanych rozmówców, których możesz potem łatwo wywołać w oknie licznika. Możesz ustalić, ilu rozmówców ma być zapamiętanych: większa liczba to większa pojemność pamięci, ale i trudniejsze odszukanie tego najważniejszego.

Możesz także ręcznie poprawić już zapisaną historię, a nawet usunąć niektóre z jej elementów.

# **Instrukcja obsługi**

O programie | Warunki licencji | Główne menu | Interfejs BDE

### **1. Wstęp**

- 1.1. **O programie** -- informacja o autorach i numerze wersji programu
- 1.2. **Licencja** -- szczegółowe warunki licencji
- 1.3. **Pierwszy krok** -- co trzeba zrobić na początku pracy z programem

### **2. Podstawy**

- 2.1. **Pierwszy krok** -- co trzeba zrobić na początku pracy z programem
- 2.2. **Główne okno** -- podstawowe elementy okna
- 2.3. **Polecenia menu** -- opis wszystkich funkcji programu
- 2.4. **Nowa rozmowa** -- wybór linii i taryfikacja nowej rozmowy
- 2.5. **Licznik taryfowy** -- taryfikacja nowej rozmowy
- 2.6. **Rachunek telefoniczny** -- drukowanie rachunku telefonicznego

### **3. Edycja danych**

- 3.1. **Okno raportu billingowego** -- szczegółowy opis okna raportów linii
- 3.2. **Edycja raportu** -- jak zmienić raport?
- 3.3. **Dodawanie raportu** -- jak dodać nowy raport?
- 3.4. **Taryfy** -- ustawienia taryf

### **4. Taryfikacja**

- 4.1. **Nowa rozmowa** -- jak rozpocząć taryfikację nowej rozmowy
- 4.1.1. **Wybór rozmówcy** -- wybór rozmówcy z bazy Notesu
- 4.1.2. **Licznik taryfowy** -- naliczanie kosztu rozmowy telefonicznej
- 4.2. **Kalkulator taryfowy** -- przeliczanie taryf we wszystkie strony
- 4.3. **Rachunek telefoniczny** -- drukowanie rachunku za wybrany okres

### **5. Narzędzia**

- 5.1. **Kalkulator taryfowy** -- przeliczanie taryf we wszystkie strony
- 5.2. **Monitorowanie** -- monitorowanie plików raportów innych programów
- 5.3. **Rachunek telefoniczny** -- drukowanie rachunku za wybrany okres
- 5.4. **Drukowanie raportu** -- drukowanie raportu z połączeń za wybrany okres

### **6. Wymiana danych**

- 6.1. **Rachunek telefoniczny** -- drukowanie rachunku za wybrany okres
- 6.2. **Eksport raportu** -- przenoszenie danych do pliku DBF
- 6.3. **Drukowanie raportu** -- drukowanie raportu z połączeń za wybrany okres
- 6.4. **Monitorowanie** -- monitorowanie plików raportów innych programów
	- 6.4.1. **Nowe monitorowanie** -- nowy plik do monitorowania
	- 6.4.2. **Zmiana monitorowania** -- zmiana opcji monitorowania

### **7. Ustawienia**

- 7.1. **Opcje** -- ustawienia parametrów pracy programu
- 7.2 .**Linie telefoniczne** -- ustawienia poszczególnych linii telefonicznych
	- 7.2.1. **Kreator nowej linii** -- definiowanie nowej linii telefonicznej
	- 7.2.2. **Hasło** -- co zrobić gdy program żąda hasła?
- 7.3. **Taryfy** -- ustawienia taryf
	- 7.3.1. **Przenoszenie /kopiowanie taryf** -- przenoszenie taryf między grupami
	- 7.3.2. **Drukowanie taryf** -- kontrolny wydruk taryf

### **Narzędzie BDE**

BDE *(Borland Database Engine)* to narzędzie, dzięki któremu nasze programy obsługują pliki w formatach DBF i DB. Musisz zainstalować BDE, aby wykorzystać te funkcje.

Jeśli nie masz BDE, poszukaj go w Internecie pod www.borland.com albo zamów u nas w cenie dyskietek. BDE otrzymujesz gratis z programem, który go bezwględnie wymaga - Adresy dla Windows.

### **Licznik Telefoniczny**

Bardzo prosty program taryfikujący. Zawiera wlasny dialer i automatycznie ustala taryfę TP SA.

**Pliki programu:** licztel.exe, licztel.hlp, licztel.ini, mscomm.vbx **Charakter programu:** Shareware (po jakimś czasie należy zarejestrować!) **Wymagania:** Windows 3.1 lub 95 **Warunki licencji w pliku:** licztel.hlp **Kontakt z autorem:** Tomasz Klisiewicz, al. Korfantego 16 m 29, 40-004 Katowice

### **Licznik Czasu Połączenia Modemowego wersja 3 FREEWARE**

Bardzo prosty program do liczenia kosztu połączenia.

**Pliki programu:** file\_id.diz, licznik3.exe, czytaj.txt, dpush.vbx, grid.vbx, vbrun300.dll **Charakter programu:** freeware (nie wymaga żadnych zabiegów) **Wymagania:** Windows 3.1 lub 95 **Warunki licencji w pliku:** czytaj.txt **Kontakt z autorem:** e-mail: zorro@free.polbox.pl (autor prosi o potwierdzenie używania)

### **Licznik Czasu Połączenia Modemowego wersja 4 SHAREWARE**

Program do liczenia kosztu połączenia. Potrafi sam rozpoznawać aktywność portu COM!

**Pliki programu:** licznik.cfg, file\_id.diz, licznik3.exe, ankieta.txt, czytaj.txt, dpush.vbx, dbtip.vbx, grid.vbx, ioport.vbx, alarm.vaw, info.vaw, start.vaw, stop.vaw, vbrun300.dll **Charakter programu:** 30-dniowe shareware (wymaga rejestracji (15 zł): <http://www.polbox.com/z/zorro/>) **Wymagania:** Windows 3.1 lub 95 **Warunki licencji w pliku:** czytaj.txt **Kontakt z autorem:** Tomasz Wójciak, Zielonki 285, 32-087 Kraków-Zielonki

### **Wykaz Połączeń Modemowych**

Prosty interpreter pliku MODEMLOG.TXT w Windows 95.

**Pliki programu:** vb40032.dll, vb40016.dll, vbrun300.dll, czytajto.txt, wykaz.exe, wykazfaq.txt **Charakter programu:** freeware (żadnych zobowiązań wobec autora) **Wymagania:** Windows 95 lub NT **Warunki licencji w pliku:** czytajto.txt

**Kontakt z autorem:** yasf@geocities.com, http://www.geocities.com/Heartland/Plains/2305/

# **Pierwszy krok**

O programie | Warunki licencji | Główne menu programu | Preferencje

Witamy w programie **Taryfikator Telefoniczny '97**. Jeśli chcesz dowiedzieć się więcej o programie, przejrzyj instrukcję obsługi i warunki licencji.

Zanim rozpoczniesz pracę z programem na poważnie, musisz wykonać kilka czynności:

**1** Naciśnij Ctrl+T i **ustaw taryfy** tak, aby odpowiadała Twoim warunkom (numery kierunkowe w II strefie TP SA i numery na Twoim koncie abonenckim Plus GSM).

**2** Naciśnij F4 i wpisz **w opcjach** swoje dane personalne, aby prawidłowe wystawienie rachunku telefonicznego było możliwe.

**3** Naciśnij Shift+Ctrl+N i ustaw w programie przynajmniej jedną **linię telefoniczną**.

### **Monitorowanie**

Instrukcja obsługi | Główne menu programu | Linie telefoniczne | Preferencje | Nowe monitorowanie | Zmiana monitorowania

Program dysponuje wielce użyteczną funkcją automatycznego monitorowania plików raportów najbardziej popularnych programów. Wystarczy dodać plik do listy monitorowania, włączyć monitorowanie w opcjach i już program będzie sam dbał o ściąganie danych.

W chwili pisania programu program potrafi obsłużyć pliki raportów następujących programów:

- Licznik Czasu Połączenia Modemowego wersja 3,
- Licznik Czasu Połączenia Modemowego wersja 4,
- **plik rejestru połączeń Windows 95 (ModemLog.Txt),**
- **plik Terminala z Norton Commander (Connect.Inf),**

- Wykaz Połączeń Modemowych 3.x.

Szczególnie istotne są dwa wytłuszczone pliki, bowiem zdecydowana większość osób korzysta właśnie z tych programów.

Ręcznie można wprowadzić dane z dowolnego pliku DBF za pomocą funkcji Import z menu Narzędzia (wymaga BDE).

Jeśli chcesz monitorować inne pliki, zerknij do opisu funkcji nowe monitorowanie.

Programowi wystarczy informacja o typie pliku i jego położeniu. W oknienku program informuje, czy plik już był monitorowany i kiedy, a także, jakie wybrano opcje dodatkowe.

Plik monitorowany może być automatycznie kasowany (zalecamy ustawienie opcji "kopia zapasowa") tak, aby nowe dane nie mieszały się ze starymi. Ta opcja jest zalecana dla plików MODEMLOG.TXT z Windows 95 i CONNECT.INF z Norton Commandera. Dla każdego pliku możesz ustalić także, czy ma wchodzić w zakres automatycznego monitorowania. *UWAGA: Program Wykaz Połączeń Modemowych automatycznie kasuje plik MODEMLOG.TXT przy każdym swoim uruchomieniu. Zwowu więc alternatywa albo-albo.*

Gdy wybierzesz plik i naciśniesz przycisk SPRAWDŹ TERAZ, program dokona monitoringu pliku i poinformuje Cię o rezultacie.

Pliki monitorowane automatycznie są w takiej kolejności, w jakiej pojawiają się na liście. Możesz zmienić ich kolejność za pomocą przycisków ze strzałkami.

Niektóre pliki się dublują. Na przykład Wykaz Połączeń Modemowych to nic innego, jak specjalizowany monitor pliku MODEMLOG.TXT. Licznik Czasu Połączenia Modemowego monitoruje połączenia w inny sposób niż czyni to Windows 95 i dlatego jego dane mogą częściowo dublować i nakładać się z danymi pliku MODEMLOG.TXT. Nie pozostaje Ci nic innego jak zdecydować się na zasadzie ALBO-ALBO.

*Generalnie zalecamy monitorowanie oryginalnych plików, czyli MODEMLOG.TXT i CONNECT.INF. Tym bardziej, że te raporty tworzone są automatycznie.*

Tekstowe pliki raportów BitWare mają zapisaną datę połączenia w formacie obowiązującym w całym systemie Windows. Jeśli zmienisz format daty w Panelu Sterowania, ich odczytanie nie będzie możliwe. W BitWare można zmieniać kolejność kolumn. W obecnej wersji Taryfikator odczyta plik eksportu wyłącznie, jeśli kolejność kolumn będzie standardowa.

Jeśli chcesz korzystać z monitorowania pliku MODEMLOG.TXT, nie zapomnij ustawić opcji "Zapisuj w pliku rejestru zdarzeń" w Panelu sterowania: Modemy/Właściwości/Połączenie/Zaawansowane dla każdego z posiadanych modemów. Plik pojawi się po pierwszym połączeniu w katalogu Windows.

Monitorowanie pliku MODEMLOG.TXT może nie być możliwe, jeśli uruchomiony jest jakikolwiek program korzystający z modemu, na przykład Microsoft Exchange ("Poczta otrzymana").

Odczytane dane nie zawsze są kompletne. Na przykład w pliku MODEMLOG.TXT nie jest zapisywany wybierany numer, a tylko długość cyfr. Dlatego program podstawi lipne numery 0600000000, 600000 oraz internetowy 0202122 tam, gdzie będzie to pasowało - chodzi o to, aby udało się poprawnie naliczyć koszt połączenia.

### **Nowe monitorowanie**

Instrukcja obsługi | Preferencje | Monitorowanie | Zmiana monitorowania

Możesz monitorować dowolnie dużo plików, ale i tak z reguły będziesz miał ich tylko kilka, bo skąd?

Pamiętaj, że dane w plikach mogą się dublować! Jeśli będą dokładną kopią danych już istniejących w raporcie, zostaną zignorowane, ale jeśli będą różnić się choćby odrobinkę, zostaną wstawione do raportu i wprowadzą zamieszanie.

Pliki raportów programów z reguły znajdziesz tam, gdzie te programy. Plik MODEMLOG.TXT znajdziesz z reguły w katalogu c:\windows, zaś plik CONNECT.INF w katalogu c:\ (głównym).

### **Zmiana monitorowania**

Instrukcja obsługi | Preferencje | Monitorowanie | Nowe monitorowanie

Możesz zmienić dane dotyczące monitorowania każdego z plików. Ważne są trzy opcje:

**Kasuj plik po każdym odczycie danych.** Programy takie jak terminal Norton Commandera czy Windows 95 dopisują po każdym połączeniu nowe linie do pliku raportu i tyle. Niektóre programy zaś (np. BitWare) w pliku raportu przechowują całą historię i jeśli skasujesz ten plik, mogą nie działać poprawnie.

Ta opcja jest zalecana zatem dla plików MODEMLOG.TXT z Windows 95 i CONNECT.INF z Norton Commandera.

**Przedtem zachowaj pod inną nazwą.** Zawsze w przypadku kasowania, a i w przypadku ważnych plików zalecamy ustawienie tej opcji. Plik zostanie zachowany pod nazwą zawierającą pierwsze cztery litery nazwy oryginalnego pliku, cztery litery wybrane losowo, i rozszerzenie .BAK. Np. plik CONNTECT.INF może zostać zachowany jako "connbvbx.bak" lub "connjkcl.bak". Dzięki temu możesz mieć dowolnie dużo różnych kopii zapasowych (dokładnie 26x26x26x26 -1 = 456.975 różych kombinacji!).

**Dozwolone monitorowanie automatyczne.** Ta opcja ma sens w przypadku plików, które tworzą się same (raporty Windows 95 i Norton Commandera). Pozostałe pliki tworzone są na żądanie, więc możesz je monitorować również tylko na żądanie.

Pierwszy krok | O programie | Warunki licencji | Główne menu programu | Główne okno programu | Linie telefoniczne | Kreator nowej linii | Okno raportu billingowego | Rachunek telefoniczny | Drukowanie raportu | Eksport raportu | Edycja raportu | Dodawanie raportu | Podaj hasło | Wybór rozmówcy | Nowa rozmowa | Licznik taryfowy | Kalkulator taryfowy | Ustawienia taryf | Przenoszenie /kopiowanie taryf | Drukowanie taryf | Preferencje | Monitorowanie | Nowe monitorowanie | Zmiana monitorowania